# **WIST**

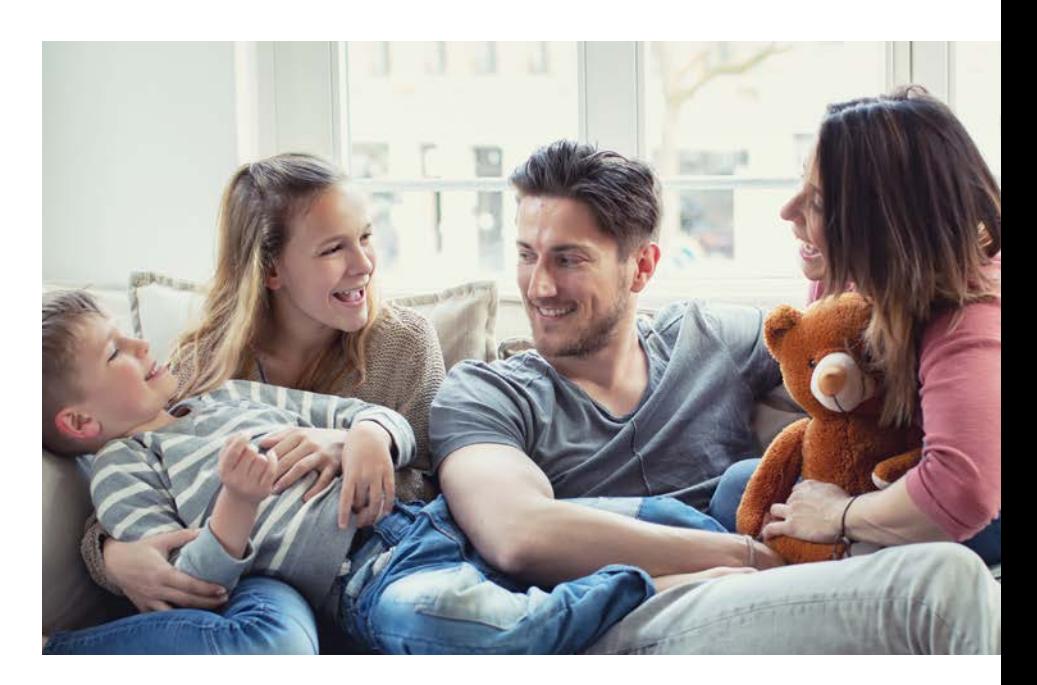

# **Instrukcja obsługi**

**Systemu Telewizji Cyfrowej WIST TV**

Maj 2022

# **Spis treści**

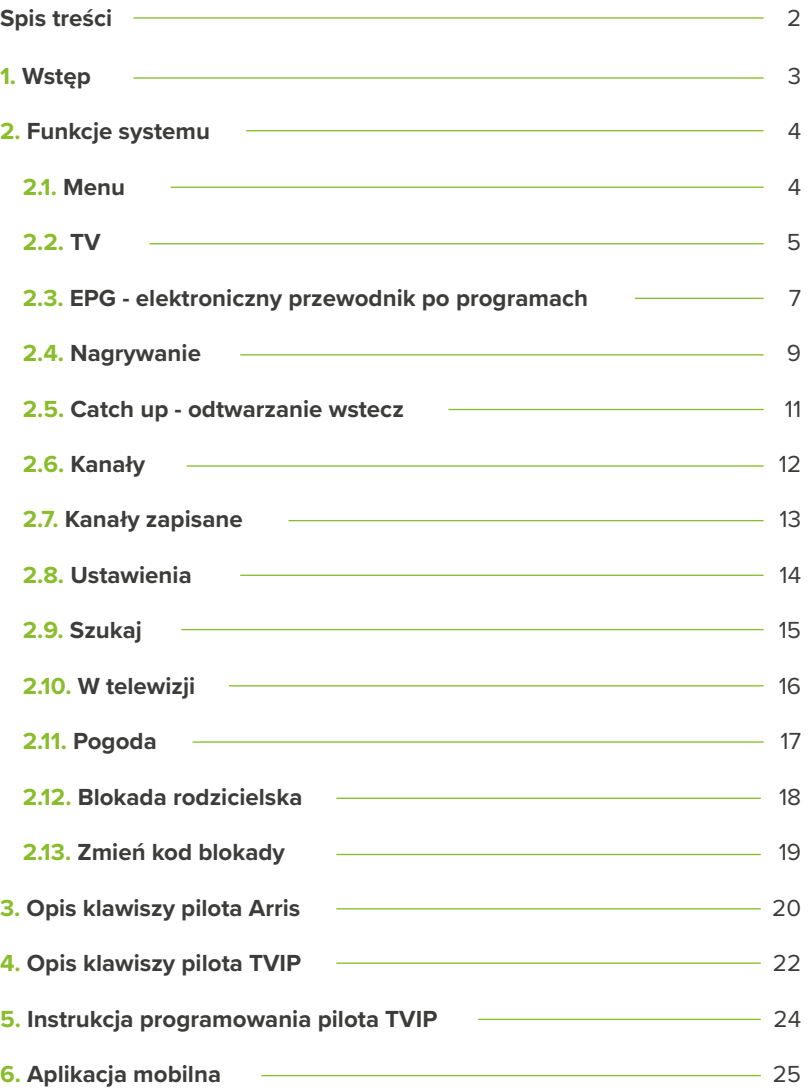

### **1. Wstęp**

Szanowny Kliencie,

Jest nam niezmiernie miło, że dołączyłeś do grona naszych użytkowników i wybrałeś naszą Telewizję Cyfrową WIST TV.

Jest to nowoczesna platforma multimedialna dzięki, której każdy korzystający z usługi Telewizji Cyfrowej WIST TV może swobodnie wybrać co, kiedy i w jaki sposób ogląda. System ten posiada dwie podstawowe możliwości oglądania programów: oglądanie na tradycyjnym odbiorniku telewizyjnym w miejscu instalacji dekodera oraz poprzez urządzenia mobile tj. smartfon, tablet a także na komputerze stacjonarnym, laptopie przy użyciu przeglądarki internetowej działających w sieci internetowej WIST.

Przewagą naszej Telewizji Cyfrowi WIST TV nad tradycyjną telewizją jest szereg dodatkowych usług opartych na cyfrowej transmisji danych zwiększających komfort oglądania telewizji oraz nowe możliwości dostępu do materiałów filmowych i programów telewizyjnych. Oprócz bogatej oferty kanałów telewizyjnych w cyfrowej jakości obrazu i dźwięku, dodatkowo oferujemy funkcje telewizyjne, które w łatwy i wygodny sposób można wykorzystać na odbiorniku telewizyjnym m.in. zatrzymywanie i przewijanie oglądanego programu w dowolnym momencie, nagrywanie wybranych programów telewizyjnych niezależnie od aktualnie oglądanego programu, odtwarzanie programów wstecz przez 24 godziny po zakończeniu ich nadawania, elektroniczny przewodnik po programach, blokadę rodzicielską, aktualną prognozę pogody.

Niniejsza instrukcja zawiera informacje opisujące sposób obsługi systemu Telewizji Cyfrowej WIST TV. Znajduje się w niej między innymi opis klawiszy funkcyjnych pilotów, dostępnych funkcjonalności, sposobu poruszania się po systemie i innych elementów.

W ramach tej usługi dostępne są dwa modele dekoderów: Arris i TVIP oraz dwie wersje pilotów: Arris i TVIP.

### **2. Funkcje systemu**

#### **2.1. Menu**

Przejście do trybu menu przedstawia widok główny systemu. Wyświetlana jest aktualna data, godzina oraz aplikacje takie jak: TV, Program, Nagrywanie, Kanały zapisane, Szukaj, W telewizji, Catch-up, Kanały, Pogoda, Blokada rodzicielska, Zmień kod blokady, Ustawienia, Reboot i System info. Aby uruchomić daną aplikację użytkownik powinien wejść w interesującą go pozycję na tle zielonego prostokąta.

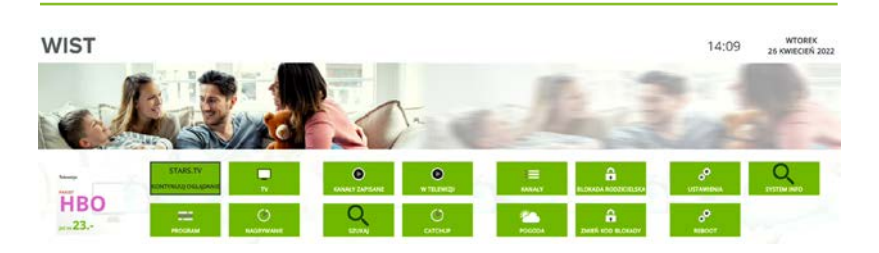

Aby z dowolnego miejsca przejść do Menu, czyli głównego panelu systemu wybierz klawisz  $\epsilon$  na pilocie. Z poziomu Menu dostępne są wszystkie aplikacje. Aby wybrać pożądaną funkcję przejdź do niej używając strzałek  $\langle , \rangle$ ,  $\land$  oraz  $\lor$  i zatwierdź klawiszem ok.

#### **2.2. TV**

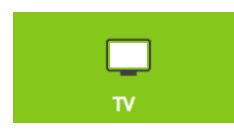

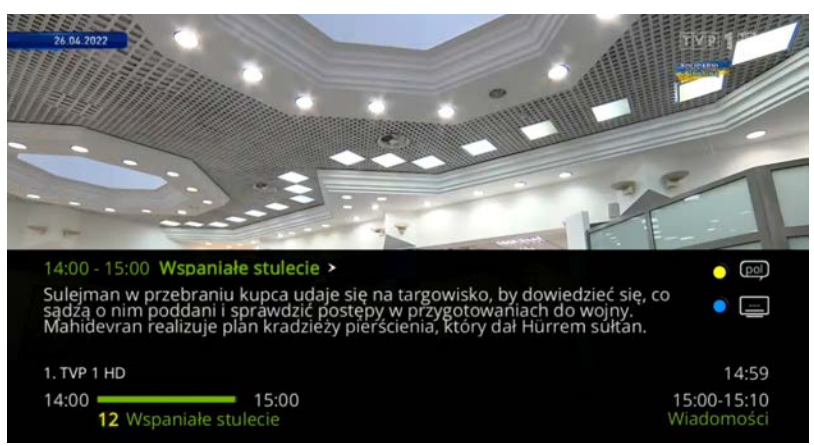

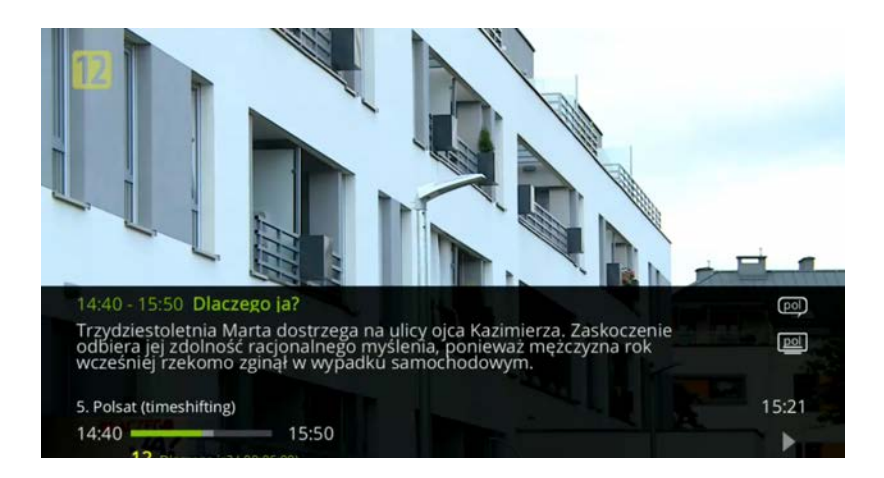

Funkcja dzięki, której wybieramy do obejrzenia interesujący nas kanał. Wyświetlony jest tytuł filmu i jego opis, a także godziny transmisji oraz pasek informujący o tym ile czasu upłynęło od początku programu.

Jeśli usługa Catch-up - odtwarzanie wstecz obejmuje dany program, to możemy go zatrzymywać i przewijać. W tym celu możemy skorzystać z klawiszy znajdujących się u dołu pilota.

Aby zatrzymać lub wznowić odtwarzanie naciśnij > i wybierz opcję KONTYNUUJ zatwierdzając klawiszem ok.

Za przewijanie wstecz lub wprzód odpowiadają przyciski na pilocie  $\ll$  i  $\gg$ . Aby po zatrzymaniu programu wrócić do oglądania telewizji na żywo wybierz **.** 

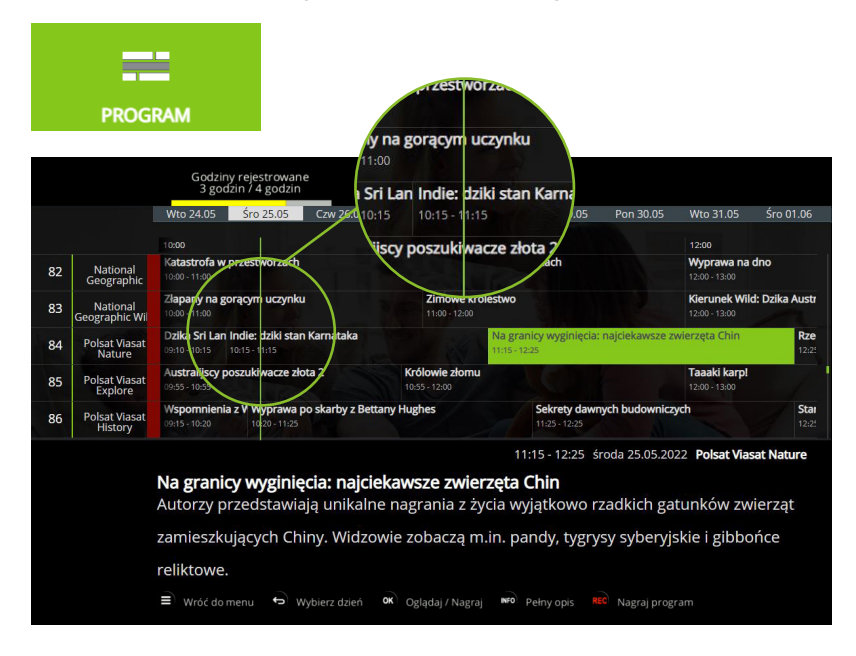

#### **2.3. EPG - elektroniczny przewodnik po programach**

Funkcja EPG, czyli elektroniczny przewodnik po programach, pozwala na sprawdzenie jakie programy i na jakich kanałach były nadawane w poprzednich dniach ale i również co będzie nadawane w dniach najbliższych. Po przejściu w odpowiedni kanał i program, wyświetlany jest tytuł, opis oraz godziny nadawania.

Zielona, pionowa kreska przedstawia aktualny czas odtwarzanej audycji na różnych kanałach i przesuwa się wraz z upływem czasu.

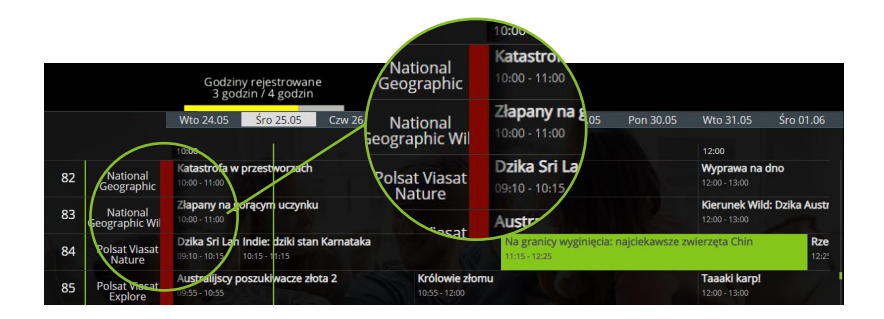

Czerwony pasek oznacza kanały dostępne w usłudze Catch-up. Po wybraniu programu wyświetlane są opcje:

- **Przypomnij mi**
- **Nagraj ten odcinek**
- **C** Oglądaj nagranie
- **D** Oglądaj kanał
- **Wstecz**

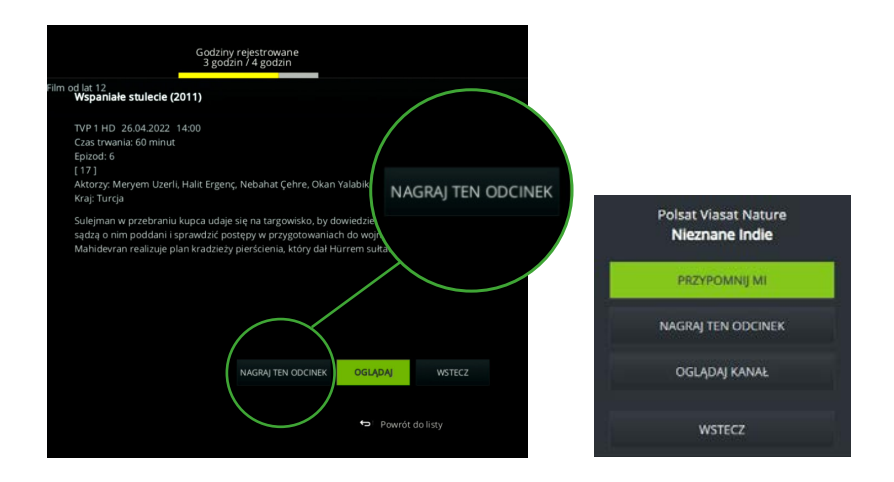

Jeśli kanał był już nadawany i został nagrany, jedną z opcji do wyboru jest "Oglądaj nagranie". W przypadku kanałów, które dopiero będą nadawane, jest możliwy wybór opcji zarówno "Nagraj ten odcinek" jak i "Przypomnij mi".

System daje możliwość skorzystania z funkcji nagrywania. Aby to zrobić, w pierwszej kolejności z poziomu Menu  $\equiv$  wybierz opcję Program (EPG). Znajdując się w elektronicznym przewodniku po programach, znajdź interesującą Cię audycję i zatwierdź ją przyciskiem OK na pilocie. Po wyświetleniu okna wybierz NAGRAJ TEN ODCINEK. Jeśli chcesz odtworzyć program, którego nadawanie zakończyło się, możesz to również zrobić z poziomu EPG. W tym celu znajdź audycję z przeszłości, zatwierdź klawiszem i wybierz opcję OGLĄDAJ NAGRANIE.

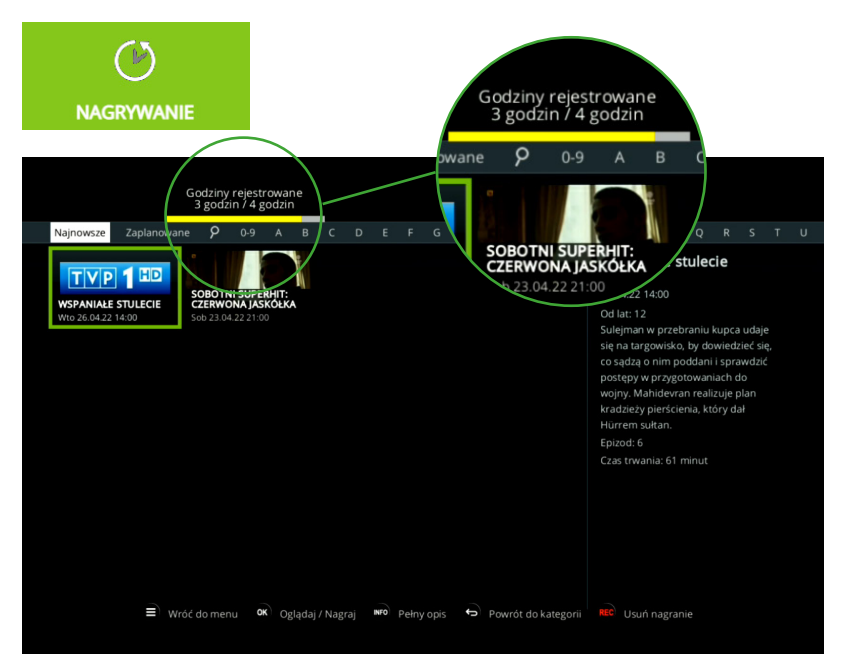

#### **2.4. Nagrywanie**

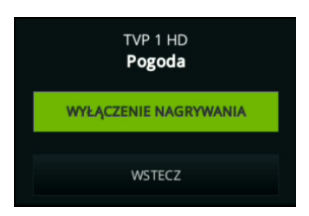

Funkcja Nagrywanie umożliwiająca przejście do zarejestrowanych programów, które przetrzymywane są przez określony czas.

Użytkownik aplikacji ma możliwość nagrania danego programu. Jeśli nie może obejrzeć ulubionego programu w czasie nadawania go na kanale, dostępna jest opcja pozwalająca na zaplanowanie nagrania dzięki czemu abonent może odtworzyć dany odcinek w dowolnym czasie. Jest również opcja wyszukiwania nagrań po wpisaniu odpowiedniej frazy lub wybraniu pierwszej litery tytułu. W aplikacji widoczne są sekcje z nagraniami najnowszymi oraz zaplanowanymi. Wyświetlana jest również informacja o tym ile godzin zostało już zarejestrowanych, co obrazuje żółty pasek u góry ekranu. Po wybraniu nagrania możemy je oglądać bądź usunąć. Wybierając przycisk INFO na pilocie można wyświetlić pełny opis wybranego programu.

Aby wyświetlić swoje nagrania przejdź do menu  $\Box$  systemu i wybierz funkcję NAGRYWANIE. Przechodź pomiędzy nagraniami Najnowszymi, a Zaplanowanymi strzałkami na pilocie  $\|\mathbf{K}\|$  i  $\|\mathbf{X}\|$  . W zakładce Najnowsze znajdują się najświeższe nagrania programów, a w Zaplanowane znajdują się wybrane przez użytkownika audycje do nagrania. Wejdź w nagraną audycję i wybierz pole OGLADAJ aby ją obejrzeć lub USUŃ NAGRANIE.

\* Funkcja Nagrywanie dostępna jest dla posiadaczy usługi Telewizyjnej od Pakietu Rodzinnego po wykupieniu dodatkowej usługi (nagrywanie treści).

#### **2.5. Catch-up - odtwarzanie wstecz**

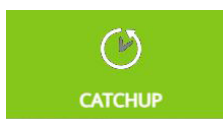

Funkcja Catch-up pozwala na odtwarzanie programów wstecz przez 24 godziny po zakończeniu ich nadawania. Po kliknięciu w pole Catch-up wyświetlane są kanały i programy dostępne w ramach tej usługi. Przechodząc w lewo i w prawo użytkownik może wybrać konkretny kanał i uruchomić interesujący go program telewizyjny.

Aby oglądać programy, które są nagrywane automatycznie i dostępne 24 godziny wstecz, przejdź do Menu i wybierz funkcję Catch-up. Znajduje się tam lista kanałów dostępna w ramach tej usługi. Manewruj strzałkami

i  $\rightarrow$  na pilocie aby wybrać kanał oraz  $\rightarrow$  i  $\rightarrow$  aby odnaleźć szukane nagranie audycji.

#### **2.6. Kanały**

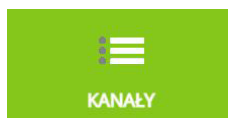

Funkcja ta pozwala na ustawienie kolejności wyświetlania kanałów. Podświetlane kanały znajdują się na osobistej liście kanałów użytkownika.

Można dodawać i usuwać kanały, naciskając <sup>OK</sup> na pilocie. Masz również możliwość zmiany kolejności kanałów, wybierając  $\left| \left( \cdot \right) \right|$  na pilocie lub przy użyciu klawiszy numerycznych.

Występują też opcje pozwalające na zapisanie lub resetowanie ustawień. Wybierz przycisk **6** na pilocie aby przejść do pozostałych opcji takich jak: WSTECZ, RESETOWANIE, ZAPISZ. Jeśli chcesz zachować zmienioną kolejność, wybierz ZAPISZ i zatwierdź klawiszem **OK**, natomiast jeśli chcesz wrócić do ustawień domyślnych, należy wybrać pozycję RESETOWANIE.

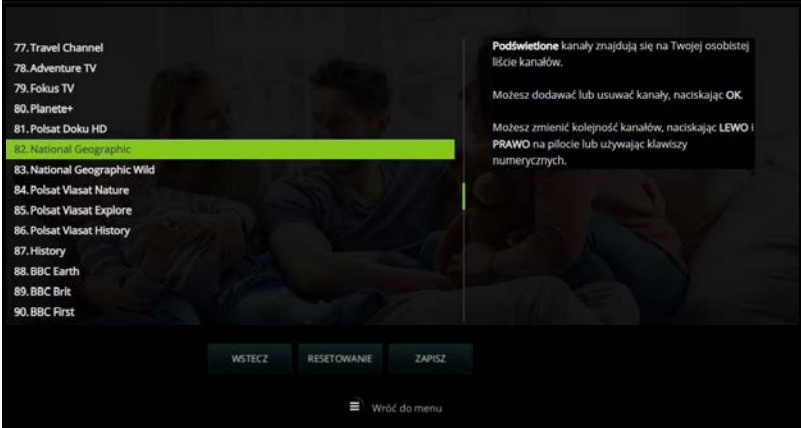

#### **2.7. Kanały zapisane**

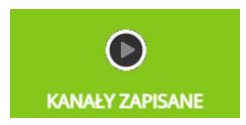

Przejście do przewodnika kanałów. Aplikację kanały zapisane możemy włączyć używając przycisku vop na pilocie. Czerwoną kropką oznaczone są kanały dostępne w ramach usługi Catch-up. Z tego poziomu, po wybraniu konkretnego kanału klawiszem ok , możesz przejść do widoku, w którym pojawią się dodatkowe możliwości wyboru takie jak: OPCJE, OGLĄDAJ KANAŁ, WSTECZ. Wybierz pozycję OPCJE jeśli chcesz nagrać odcinek, wszystkie odcinki lub usunąć nagranie. Zaznacz pozycję OGLĄDAJ KANAŁ jeśli chcesz przejść do oglądania wybranego kanału.

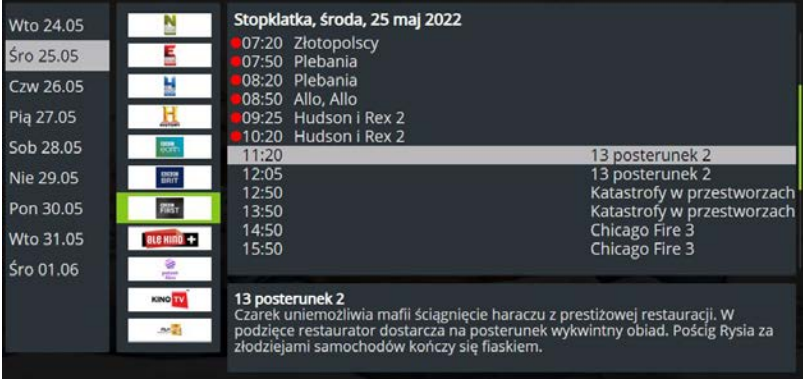

#### **2.8. Ustawienia**

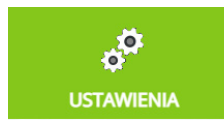

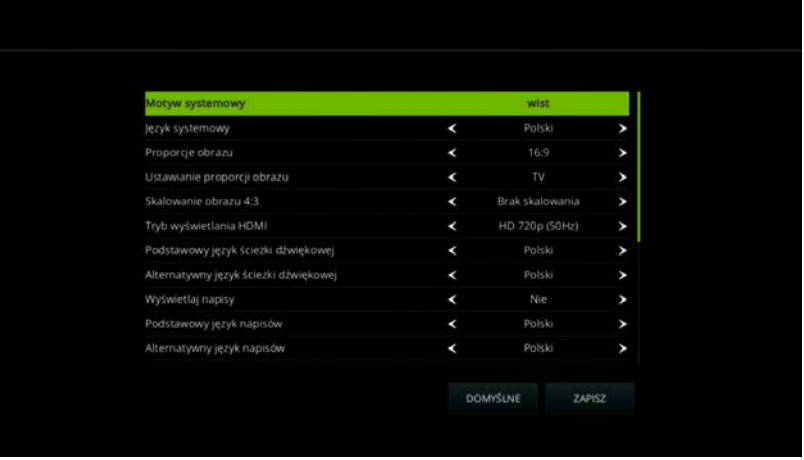

Pozwala na wejście w ustawienia dekodera. Mamy między innymi możliwość wyboru języka, wyświetlenia napisów, zmiany rozdzielczości obrazu czy też zmianę poziomu głośności. Wszystkie pozycje możliwe do ustawienia wedle preferencji użytkownika. Można zostawić ustawienia domyślne lub zatwierdzić zmiany przyciskiem ZAPISZ.

Zmieniaj ustawienia wedle własnych preferencji. W sekcji Ustawienia znajduje się lista pozycji do dostosowania. Wybierz pożądaną opcję np. Proporcje obrazu lub Język systemowy, zmień wartość strzałkami **koleg i było**, przejdź strzałką na sam dół i wybierz przycisk ZAPISZ zatwierdzając klawiszem OK.

Jeśli chcesz wrócić do ustawień standardowych, wybierz przycisk DOMYŚLNE na dole ekranu i zatwierdź.

#### **2.9. Szukaj**

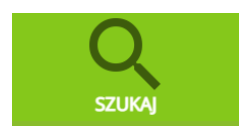

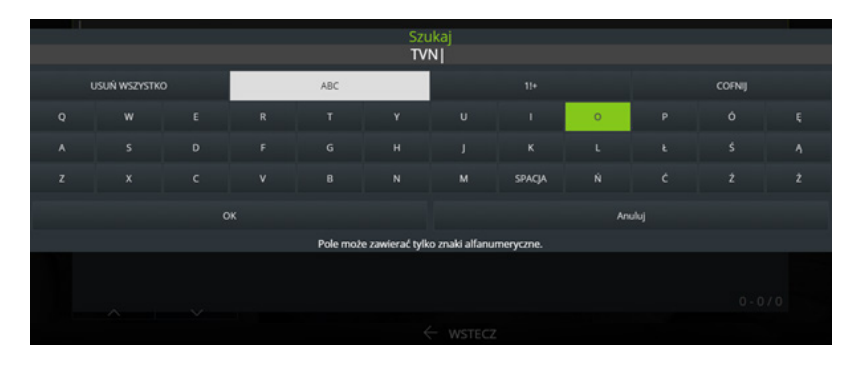

Pozwala w łatwy sposób na wyszukiwanie programów. Wystarczy wprowadzić dany tekst aby znaleźć programy zawierające wyszukiwaną frazę. Jeśli chcesz wprowadzić litery, wejdź w pole ABC, natomiast jeśli chcesz wpisać znaki specjalne lub cyfry, przejdź do zakładki 1!+. COFNIJ usuwa po jednym znaku, a USUŃ WSZYSTKO czyści całe pole tekstowe. Aby wyświetlić wyniki wyszukiwania, zatwierdź wpisaną frazę przechodząc w pole OK. Po wyszukaniu danej pozycji możesz skorzystać z takich opcji jak: NAGRAJ WSZYSTKIE ODCINKI, OGLĄDAJ KANAŁ i WSTECZ.

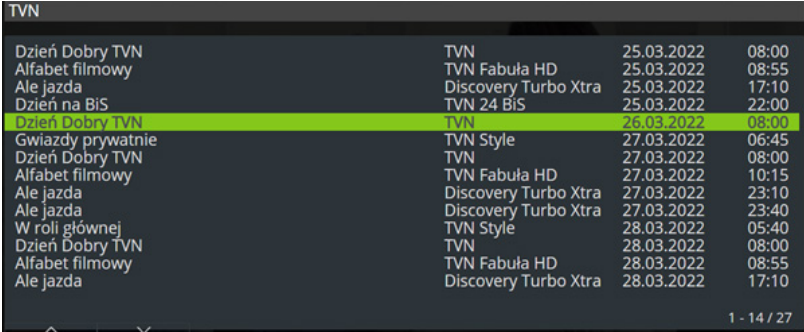

#### **2.10. W telewizji**

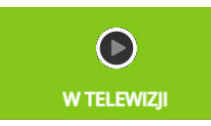

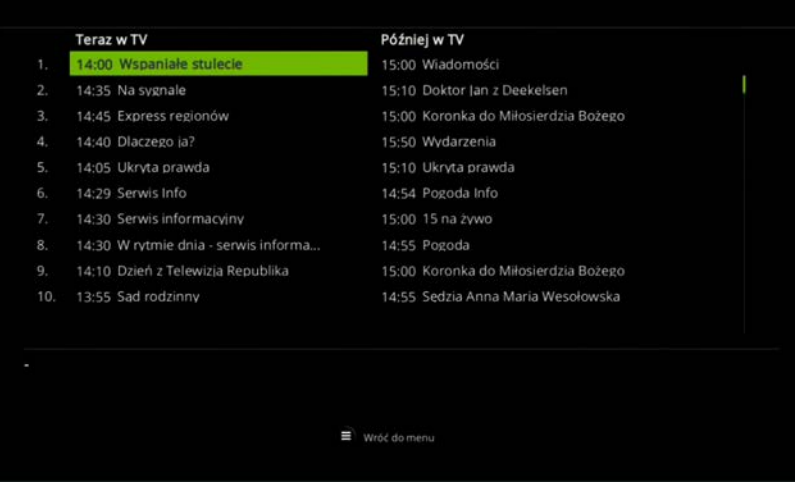

Poprzez funkcję "W telewizji" wyświetlane są obecnie nadawane oraz kolejne kanały. Na liście widoczny jest numer kanału, odtwarzany aktualnie ("Teraz w TV") oraz w dalszej kolejności ("Później w TV") program. Przejdź w jedną z pozycji i zatwierdź klawiszem **ok**, jeśli chcesz nagrać odcinek, wiele odcinków lub oglądać kanał.

#### **2.11. Pogoda**

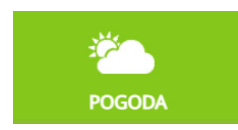

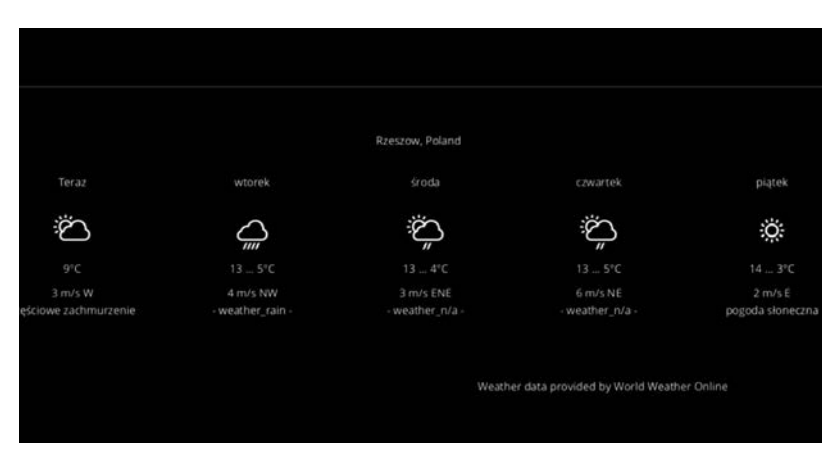

Funkcja przedstawiająca prognozę pogody w danym mieście na przestrzeni kilku najbliższych dni. Wyświetlana jest między innymi informacja o temperaturze, wietrze i zachmurzeniu.

#### **2.12. Blokada rodzicielska**

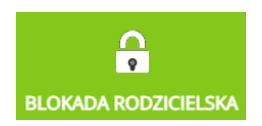

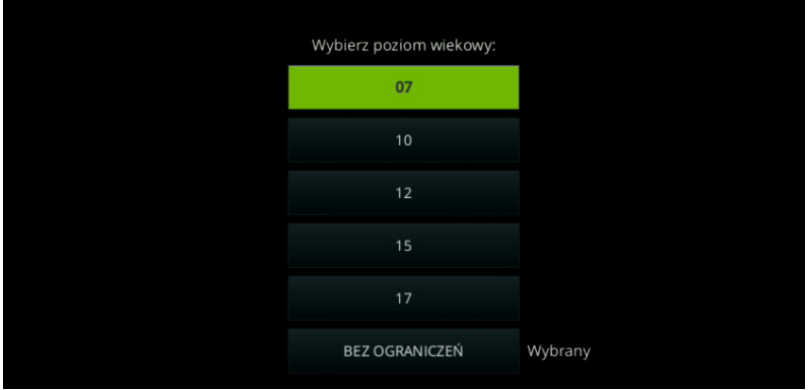

Blokada rodzicielska pozwala na zablokowanie danego kanału dla użytkownika o określonym wieku. Do wyboru mamy poziomy wieku: 7, 10, 12, 15 i 17. Możemy również nie ograniczać wiekowo możliwości oglądania danego kanału wybierając BRAK OGRANICZEŃ. Aby zatwierdzić zmianę wymagane jest wpisanie kodu PIN.

#### **2.13. Zmień kod blokady**

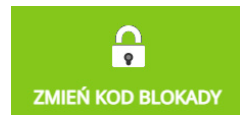

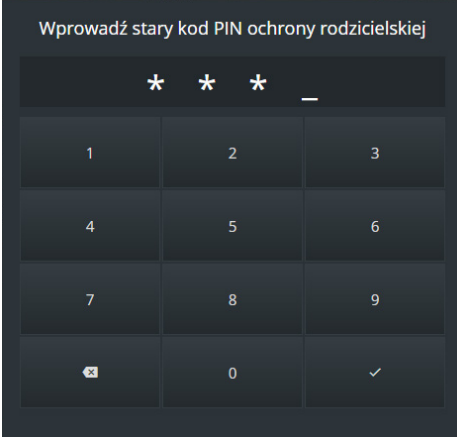

Funkcja pozwala na zmianę kodu blokady ochrony rodzicielskiej. Aby móc zmienić kod PIN, wymagane jest również podanie dotychczas obowiązującego kodu.

## **3. Opis klawiszy pilota ARRIS**

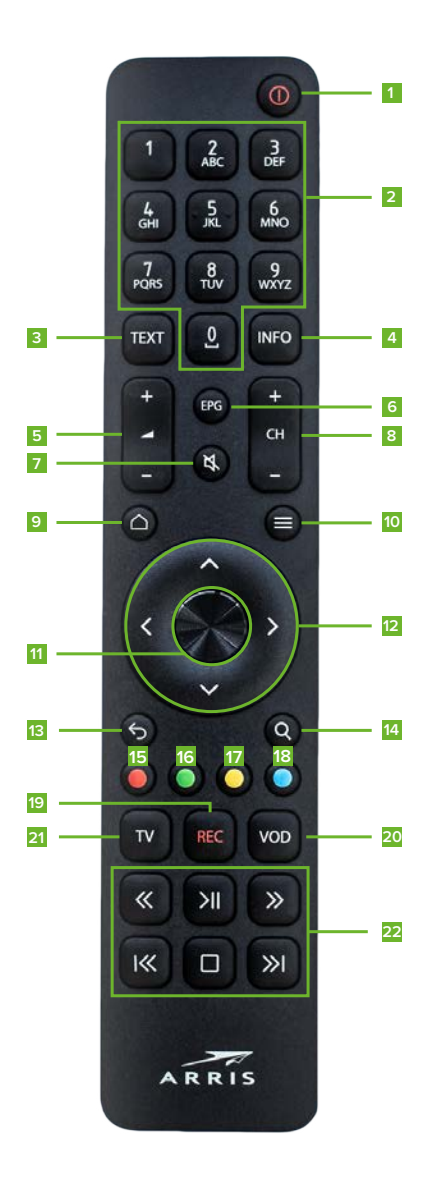

- **1 POWER włączenie** lub **wyłączenie dekodera**. Włączenie powoduje wyświetlenie aktualnie nadawanego programu
- **2** Cyfry 0-9, to klawisze pozwalające na **wybór danego kanału**
- **3 TEXT** uruchamia **telegazetę**
- **4 INFO dodatkowe informacje** dotyczące danego programu
- **5** Przyciski +/- pozwalają na **regulowanie głośności odtwarzanego dźwięku**
- **6 EPG** funkcja pozwalająca na przegląd dostępnych kanałów. Strzałki pozwalają na nawigowanie między kanałami (Lewo, Prawo) oraz na przewijanie listy programów (Dół, Góra)
- **7** Klawisz odpowiedzialny za **wyłączenie dźwięku**
- **8** Przyciski +/- pozwalają na **przechodzenie między kanałami**
- **9** Powrót do **aktualnego programu**
- **10** Wejście w **tryb menu**
- **11** Zatwierdzanie
- **12** Góra/Dół strzałki odpowiedzialne za **przewijanie kanałów** Lewo/Prawo – strzałki

odpowiedzialne za **przewijanie aktualnego programu**

- **13** Powrót do **głównego menu**
- **14** Funkcja pozwalająca na **przeszukiwanie w EPG**
- **15** Uruchamia **nagrywanie bieżącego kanału**
- **16** Wyświetlanie **listy kanałów**
- **17** Zmiana **wersji językowej**
- **18** Zmiana **napisów**
- **19** Przycisk pozwalający na **usunięcie pliku** z listy własnych nagrań
- **20 VOD** Przejście do **zapisanych kanałów**
- **21 TV** Powrót do aktualnego programu
- **22** Przyciski pozwalające na **zatrzymywanie**, **odtwarzanie**, **przewijanie**, **nagrywanie**

# **4. Opis klawiszy pilota TVIP**

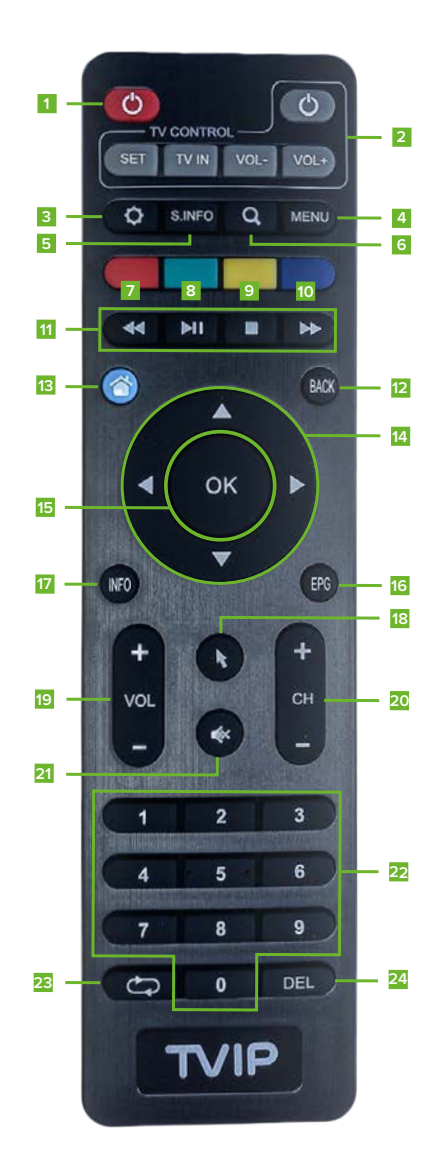

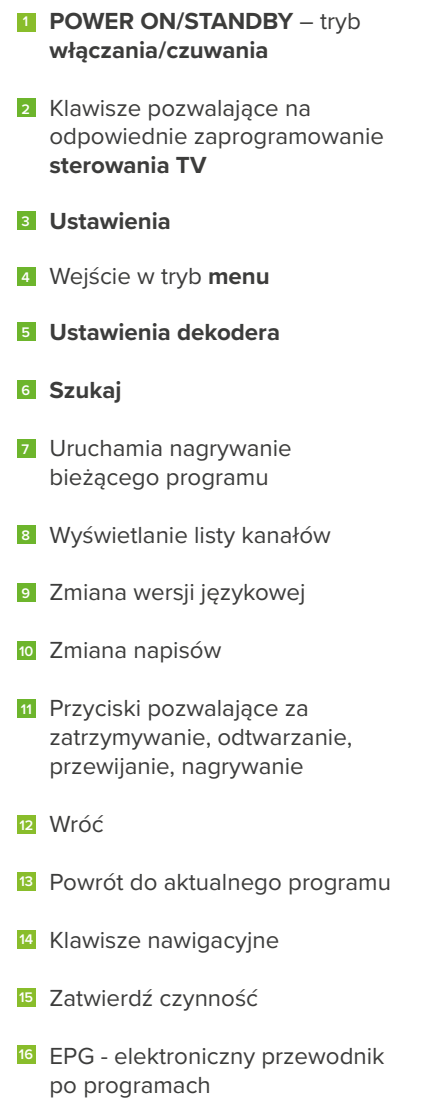

**17** Informacje o transmitowanym kanale

- Klawiatura ekranowa **18**
- **19** Sterowanie głośnością
- **20** Przełączanie między kanałami VOD – Przejście do **zapisanych kanałów**
- **21** Włączanie/wyłączanie wyciszenia
- **22** Klawiatura numeryczna
- **23** Zmiana proporcji obrazu
- **24** Skasuj

### **5. Instrukcja programowania pilota TVIP**

- Należy przytrzymać przez 5 sekund klawisz SET pilota TVIP do momentu zapalenia się czerwonej diody LED.
- Po tej czynności pilot może zostać zaprogramowany. **The Contract of the Contract of the Contract of the Contract of the Contract of the Contract of the Contract of the Contract of The Contract of The Contract of The Contract of The Contract of The Contract of The Contract**
- Następnie przycisnąć jeden z klawiszy TV CONTROL, który planujemy zaprogramować, po czym czerwona dioda zacznie migać.
- W następnym kroku piloty powinny zostać ułożone naprzeciwko siebie, w bliskiej odległości.
- $\blacksquare$ Później, nacisnąć na 5 sekund przycisk pilota od telewizora.
- Trzy krótkie mignięcia i zapalenie się na stałe czerwonej diody oznacza zakończenie powodzeniem programowania pilota TVIP.
- W ten sam sposób dokonujemy czynności w pozostałych, wymaganych klawiszach pilota.
- п Naciśnięcie klawisza SET, po którym czerwona dioda gaśnie, oznacza zakończenie programowania i zapisanie ustawień dla pilota TVIP.
- Po wykonaniu powyższych kroków można przejść do obsługi pilota.

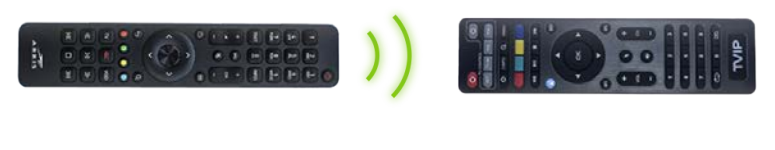

**PILOT TV** 

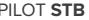

## **6. Aplikacja mobilna**

#### **Aplikacja mobilna WIST MOBILE TV**

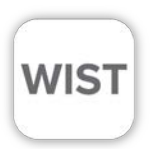

WIST Mobile TV to usługa, która pozwala na dostęp do usługi telewizyjnej online w Twoim domu. Z usługi można korzystać poprzez komputer, laptop, tablet, smartfon. Dzięki niej zakończysz odwieczną walkę o pilota.

Wszystkie funkcje WIST Mobile TV dostępne są dla posiadaczy usługi Telewizyjnej od Pakietu Rodzinnego. Dostęp do kanałów zależy od posiadanego przez Klienta Pakietu Telewizji Cyfrowej. Liczba kanałów w ramach usługi może się zmieniać.

#### **Jak korzystać z WIST Mobile TV?**

Aby korzystać z aplikacji na urządzeniu mobilnym pobierz aplikację z App Store lub Sklep Play (aplikacja działa na urządzeniach z systemem Android w wersji 6.0 lub wyższej i iOS wersji 10 lub wyższej).

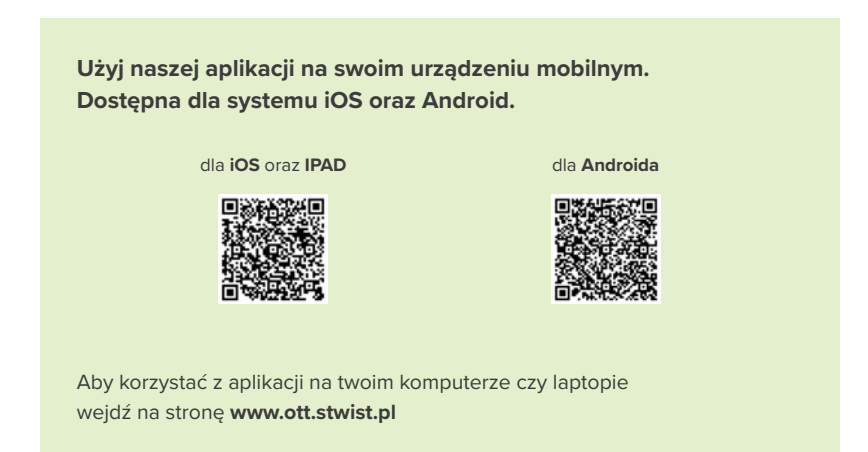

WIST Mobile TV można zainstalować na dowolnej liczbie urządzeń. Jednak korzystanie w tym samym czasie z usługi, będąc zalogowanym przy użyciu jednego loginu jest możliwe maksymalnie na 3 urządzeniach.

**Pamiętaj! W aplikacji mobilnej oraz na stronie internetowej musisz się zalogować przy pomocy loginu i hasła, które można pozyskać po wykupieniu usługi w Biurze Obsługi Klienta.**

Unikalne funkcje WIST Mobile TV:

- Oglądaj TV ponad 40 kanałów telewizyjnych dostępnych bezpośrednio poprzez tablet, komputer, smartfon.
- Zdalne nagrywanie\* funkcja umożliwiająca zdalnie nagrywanie ulubionych programów i seriali bezpośrednio na dekoderze.
- Obejrzyj w TV przełączaj kanały w dekoderze za pomocą aplikacji.
- **Przewodnik TV bądź na bieżąco z ramówką telewizyjną i sprawdzaj** program TV 7 dni w przód.

\* Funkcje Zdalne nagrywanie dostępne są jedynie dla użytkowników po wykupieniu dodatkowej usługi (nagrywanie treści).

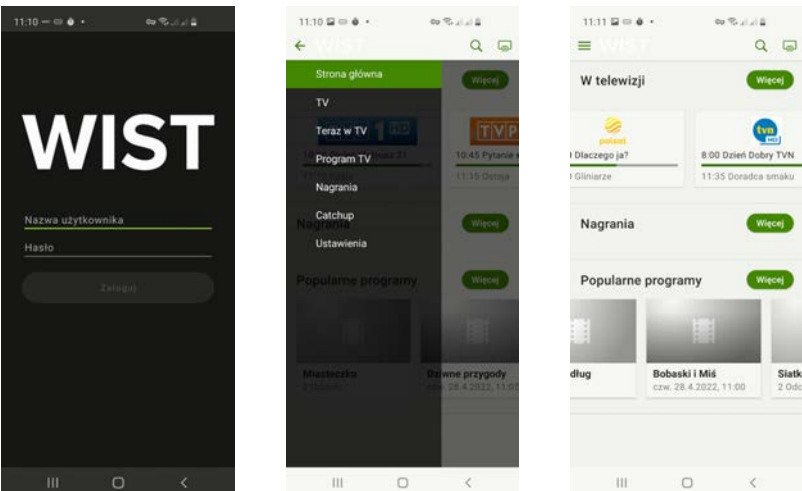

Oglądaj telewizję na własnym komputerze. **www.ott.stwist.pl**

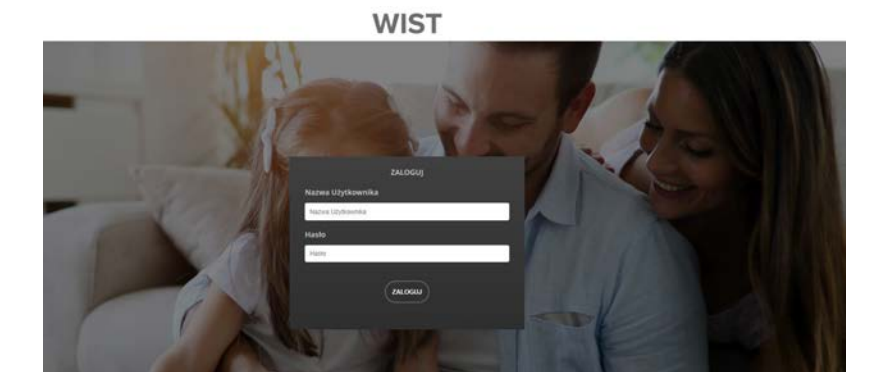

27

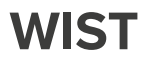

**Spółdzielnia Telekomunikacyjna "WIST" w Łące** 36-004 Łąka 175

tel. 17 7721 200 | fax. 17 7727 501 e-mail: biuro@wist.com.pl

**www.wist.com.pl**